# **Tyler SIS Student 360 Parent Portal**

The current 'Parent Portal' will be changing soon to a new version called 'Student 360'. It will basically work the same, but will have a new look. It has a mobile phone app version you can download, which works much better than the current 'Parent Portal' on a mobile phone.

Go to the Tyler SIS Student 360 web page

https://sis.desoto.k12.mo.us/DS360/apphost/TylerSis#/home

Click on the Parents tab and then log in. You must be on the Parents tab in order for your login to work.

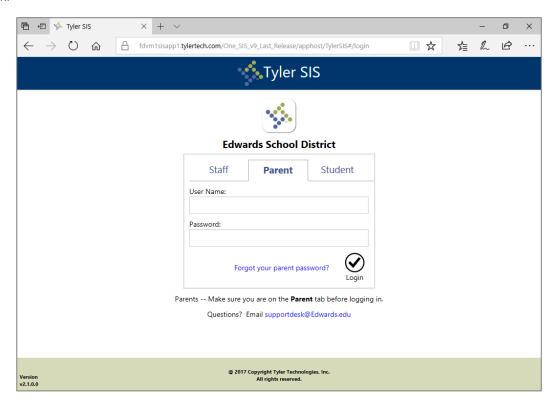

If you have problems or questions about accessing the site, please contact the school where your child is enrolled.

#### NOTE:

- If your email address changes, be sure to contact the school and let them know so your contact info can be updated
- If you forget your password, click the Forgot Password link, enter your email address, and instructions for resetting your password will be emailed to you.
- Tyler SIS Student 360 supports the following web browsers, using the latest versions:
  - o PC with Internet Explorer, Edge, Firefox, or Chrome
  - o Mac with Safari, Firefox, or Chrome
  - o iPad with Safari
  - o Android tablet with Chrome

Once inside Tyler SIS Student 360, you will have access to several different areas of information for each child you have enrolled in the district. Each of these areas is explained below.

## **Navigating**

Tyler SIS Student 360 is designed to be touch-friendly for tablets and computers with touch screens, but it also works well with keyboard-and-mouse input. Throughout this document, wherever the word "click" is used, tablet and touch-enabled computer users can tap instead.

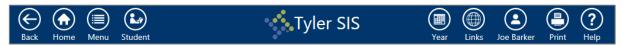

The Navigation Bar sits at the top of the screen and allows you to navigate quickly.

- Back go back a page
- **Home** return to the Student Summary screen
- Menu this menu shows all of the areas to which you have access so you can quickly navigate between areas without returning to the Student Summary
- Student switch between your students enrolled in the district
- Year choose the Academic Year for which data displays
- User Preferences (displays as your name) access Notification Preferences, change your password, change the language Student 360 displays in, and log out from this menu
- **Print** you can print the contents of the screen if desired. Note that this is grayed out on the Student Summary screen.
- Help access a general navigation guide for Tyler SIS Student 360

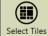

At the bottom of each screen is the Tool Bar, which changes based on which data area is being viewed. The rest of the screen displays student data.

#### **Data Grid Screens**

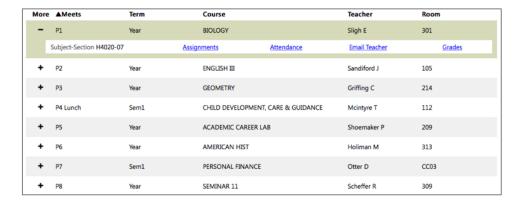

Throughout Tyler SIS Student 360, student data is arranged into Data Grids, with one row per record (for example, one row per course on the Course Schedule screen and multiple columns. When viewing a Data Grid, you can sort the data by clicking on a column heading.

The first column on many Data Grid screens is labeled "More" with a + (plus sign) icon for each row. The + icon indicates more data is available. Clicking a + icon will expand the row, and the icon will change to a – (minus sign). Click the – icon to collapse that row and hide the extra details.

Screens that have More columns also have Expand All and Collapse All buttons on the Tool Bar. Clicking those buttons will expand and collapse all of the rows on the screen.

### **Student Summary**

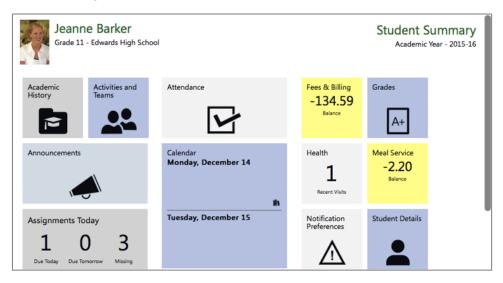

Upon logging in, the Student Summary screen is displayed. The student's picture and name appear in the upper-left of the window, and the Academic Year shows on the right. Each of the tiles on this screen link to data for the selected student in the selected Academic Year.

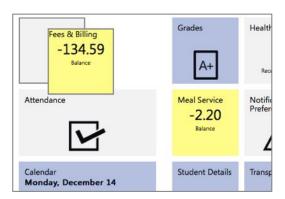

You can rearrange the tiles on this page so that the tiles you feel are most important for a student appear first. To move a tile, click and drag the tile where you want it to be. When you drag a tile to a location, a gray outline will appear, and letting go of the tile will snap it into that place.

Some tiles on the Student Summary screen show a quick summary of that area. For example, the Assignments tile shows the number of assignments due today and tomorrow as well as indicates how

many assignments the student is missing. Additionally, some tiles turn yellow to alert you that something needs your attention. In the screenshots above, Fees & Billing and Meal Service are yellow to indicate the student has a negative balance in those areas.

Tiles come in three sizes: Normal, Wide, and Large. Two Normal tiles or a single Wide or Large tile fit into a column. The tiles flow from top to bottom, then from left to right into each column. Tyler SIS Student 360 will remember how you arrange each column for each student. Switching Academic Years may change which icons are available, and this may result in previously-arranged icons being moved.

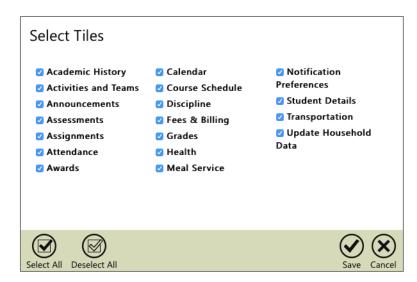

The Tool Bar allows you to decide which tiles show on the Student Summary screen. Click the Select Tiles button to see a full list of available tiles. The checkbox next to each tile's name will hide or show that tile. To see all tiles, click the Select All button. To hide all tiles, choose Deselect All. Click Save to apply the settings and return to the Student Summary.

## **Academic History**

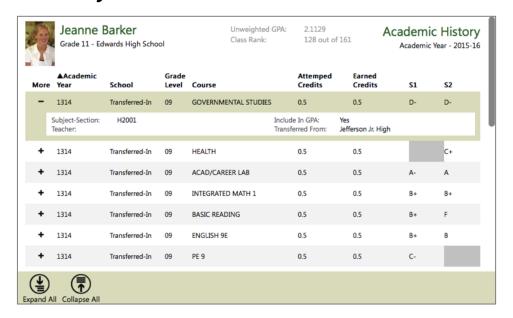

The Academic History screen displays all of the student's past high school grades. All of the columns on this screen are sortable. Click a column heading and the grid will sort the records by that selection. Each row shows information about a course.

- Academic Year the year the student took the course
- **School** displays Transferred-In for courses taken at another school, or Enrolled for courses taken at the enrolled school.
- Grade Level what grade leved the student was enrolled in when they took the course
- Attempted Credits how many credits the course was worth for each semester
- Earned Credits how many credits the student earned
- Grade columns (displayed as S1 and S2 in the screenshot above) the semester for each grade and the grade earned

The + icon in the More column can display extra information about the course, including the course number and teacher, whether the course counts in the GPA, and, if applicable, the source school for transferred-in grades.

### **Assessments**

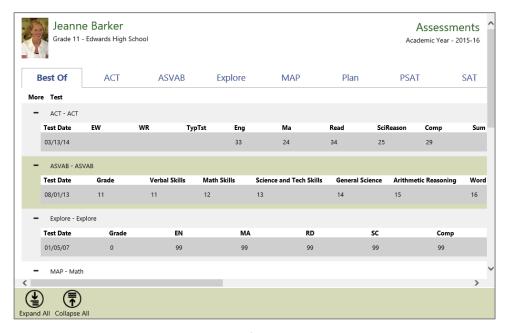

The Assessments screen shows all student scores for any standardized tests or district-wide assessments that the student has taken. The Best Of tab shows the student's best scores for each assessment. The individual assessment tabs (in the screenshot above, ACT, ASVAB, etc.) show all student scores for that single assessment. Click the + button on each row to show more details about the assessment. The Expand All and Collapse All buttons will expand and collapse all of the rows in the grid.

## **Assignments**

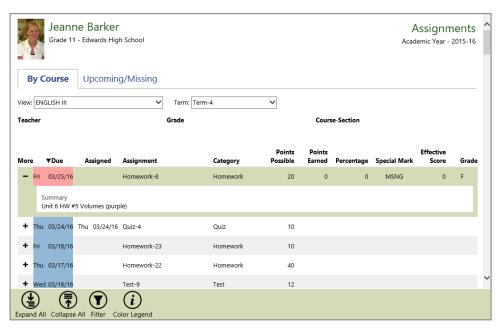

The first tab on the Assignments screen shows all student assignments and scores for a particular course and term. The second tab shows all upcoming and missing assignments for all classes.

#### By Course Tab

On the By Course tab, choose a Course and Term. Details about all of the assignments for that course and term appear.

The following displays for each assignment:

- Due date assignment is to be turned in
- Assigned date assignment given to students
- Assignment the assignment's abbreviated name
- Category the type of assignment
- Points Possible and Points Earned the number of points the assignment is worth, and how
  many points the student earned
- Percentage the percentage of points possible that the student earned
- **Effective Score** how the assignment is calculated into the student's term grade (this varies by teacher)
- **Grade** the letter grade associated with the effective score's percentage (based on the school's grading scale, or the specific course's grading scale if applicable)

Sort the grid by clicking any of the column headings. Click the + icon to expand an assignment to see additional details for that assignment.

#### **Upcoming/Missing Tab**

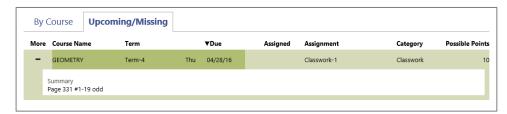

On the Upcoming/Missing tab, assignments for the past 30 days and upcoming assignments for the next 30 days are displayed for all courses. The columns that deal with student scores on the By Course tab are not shown on the Upcoming/Missing tab because the student does not have a score for these assignments yet.

The color-coding indicates when assignments are due.

- Green the assignment is due tomorrow
- Orange the assignment is due today
- Blue the assignment due date has passed, but no mark or score has been entered
- Red the assignment has been marked missing by the teacher

The Color Legend button on the Tool Bar displays these colors and their meaning.

#### **Advanced Search**

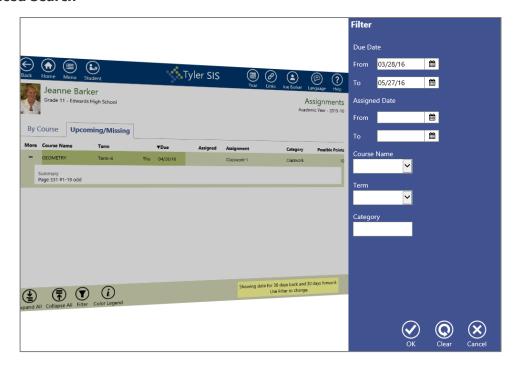

The Advanced Search button on the Tool Bar lets you look for assignments that meet certain criteria. On the Advanced Search sidebar, enter the search criteria and click OK to search. Only assignments that meet those criteria will be shown. To clear the search criteria, use the Clear button.

NOTE: The Advanced Search can be used to select a wider date range than the 30 days back and 30 days forward that shows by default.

### **Attendance**

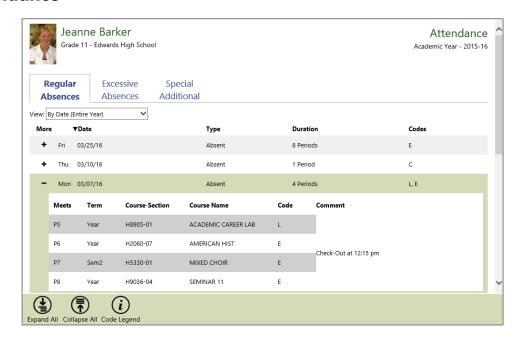

The Attendance screen displays three types of attendance:

- Regular (Absences) a grid displaying each date or course for which the student has been absent.
- Excessive (Absences) the tracking groups that could result in letters being sent due to excessive absence
- **Special Additional** if a student attends school outside of his or her course schedule, these records display here

#### **Regular (Absences)**

This screen shows the times when a student was absent from school. Use the View drop-down to display these records arranged four ways:

- By Date (Entire Year) shows the absences in reverse-chronological order
- By Course Schedule shows the absences sorted by course
  - o Today Only shows all absences, but only for courses that meet today
  - o This Term shows all absences, but only for courses that meet this term
  - All shows all absences for all enrolled courses

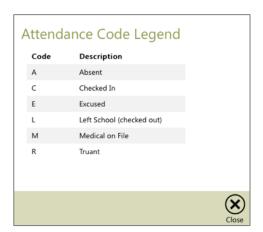

The Code Legend button on this screen's Tool Bar shows the explanation for each Absence Code for your district in the grid.

#### **Excessive Absences**

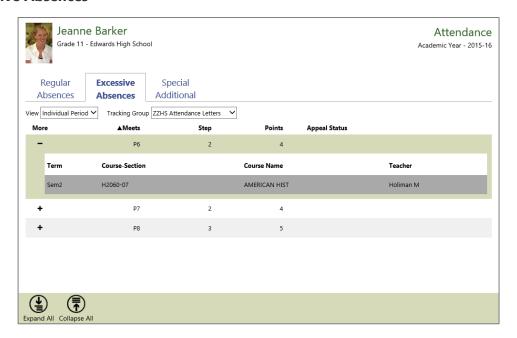

If the student has been included in tracking groups for an excessive number of period or daily absences, those records display in the Excessive (Absences) grid. The + button in the More column shows additional details about a tracking group, including any courses or periods that are being tracked.

#### **Special Additional Attendance**

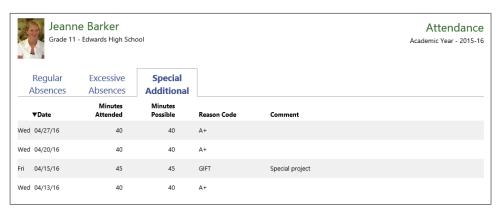

Special Additional Attendance shows any time the student has attended outside of his or her course schedule.

### **Course Schedule**

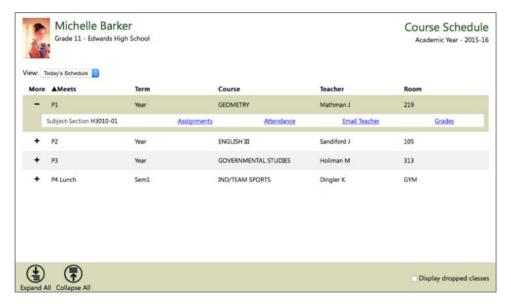

The Course Schedule screen displays the courses in which the student is enrolled. By default, only the courses that meet today display on the grid. Use the View drop-down to choose Today, This Term, or All. Click the + icon in the More column to expand a row to see additional information, including a link to the Assignments, Attendance, and Grades screens, and a link to email the teacher.

Use the Display dropped courses checkbox to show courses the student was enrolled in previously, but has dropped.

## Discipline

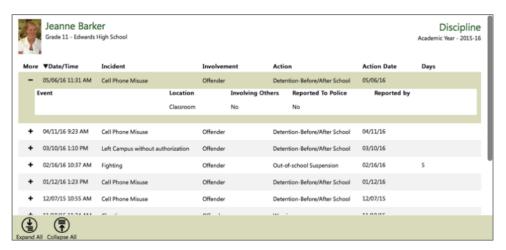

Discipline incidents in which the student was involved show on the Discipline screen. The grid contains basic information, like the date and time, the incident description, how the student was involved, and disciplinary action information.

## Fees & Billing

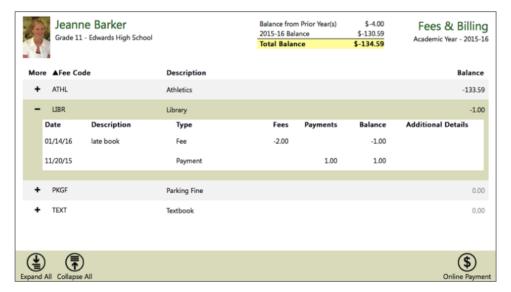

The Fees & Billing screen displays fee transactions including posted fees, payments, and waivers. At the top of the screen, any balance from prior years shows along with the current year's balance. Only fees and their balances from the current year display in the grid.

Click the + icon in the More column to see individual fee and payment transactions.

### **Grades**

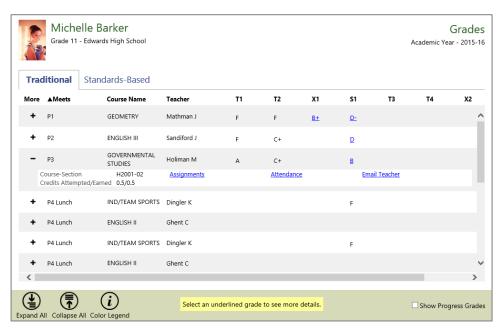

Student grades display on the Grades screen. This screen combines gradebook grades with posted end-of-term grades to give a complete overview of the student's grades.

Progress grading periods can be turned on and off by using the Show Progress Grades checkbox at the bottom of the screen. Students who are enrolled in multiple schools, like both a high school and

a career education center, will have one grid for each school and show the grades from that school separately.

Grades that are underlined are links to see gradebook assignment details for that class and term. If the grade shows with a green background, that grade is an in-progress grade that has been calculated from the gradebook, rather than a finalized grade that appears on a report card. Use the + icon in the More column to see additional detail for that course, including a link to Attendance and to email the teacher.

#### **Meal Service**

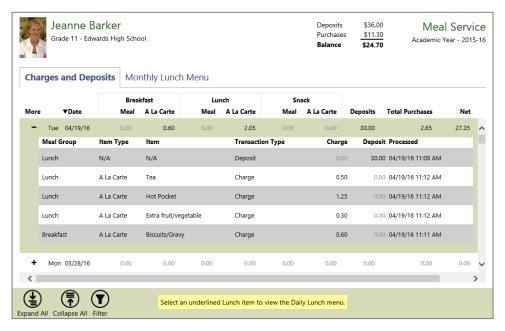

The Meal Service screen has two views: student Charges and Deposits, and the Monthly Lunch Menu. By default, the Charges and Deposits view is displayed.

#### **Charges and Deposits**

At the top of the screen, the student's meal service balance displays, including the rollover (start of year) balance if one exists, along with the total deposits and charges for the student throughout the school year. Below the balance, the grid displays daily meal service detail. Each date the student had a meal service transaction displays on the grid.

Click the + icon in the More column to display additional information about a date. Underlined items on the More screen will display the Monthly Lunch Menu entry for that item.

## **FUTURE ITEM:** Online Payments

When this item is available in August, you will receive a message at login stating that a new tile has been added. You will see it included on the 'Student Summary' screen for selection. At that time you will be able to deposit money into student meal service accounts by using the Online Payment screen. The Online Payment process has three steps, as shown in the following screenshots.

The Online Payment screen shows all student Meal Service accounts. By default, the Account / New Deposits screen appears. Accounts with a negative balance will be highlighted in yellow.

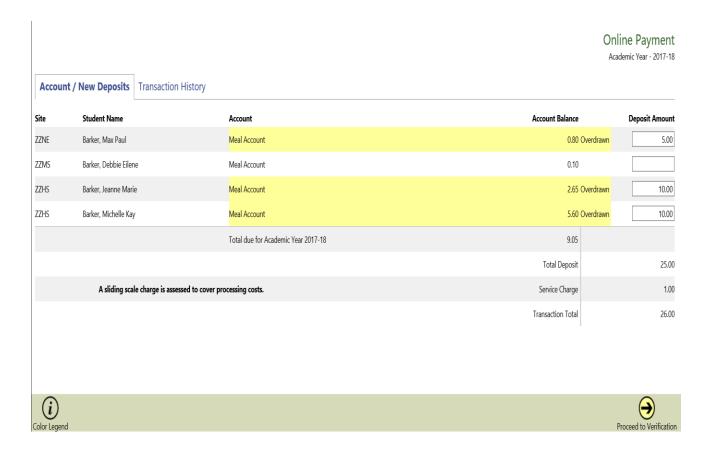

### **Account / New Deposits**

The student's school, name, account name, and balance display on each line. Click the underlined account name to see transaction details. On the right, enter an amount to pay toward that account. (There is a 'Maximum Deposit Amount' of \$100.00) Once you have entered all of the amounts you want to pay, click Proceed to Verification on the Tool Bar. (Note the Service Charge) After verifying that the amount is correct, click Proceed to PayPal and complete the checkout process with your PayPal account.

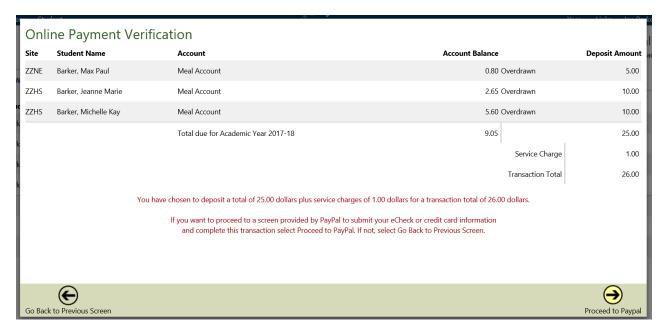

If you do not have a PayPal account, PayPal allows you to make a limited number of payments without creating one using a credit or debit card. If you do not complete the checkout process and receive a receipt from PayPal, the payment will not be completed and student accounts will not be credited. Such transactions appear on the Transaction History screen as "Initiated."

#### **Transaction History**

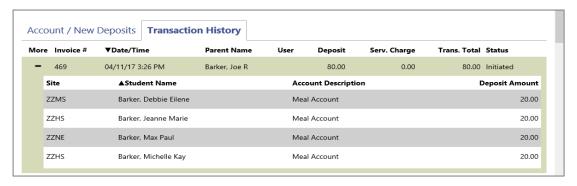

All online payment transactions for the school year appear on the Transaction History screen. The invoice number, date/time, parent name, deposit totals, and status appear in the grid. Click the + icon in the More column to see which specific student accounts were included in the transaction.

Depending on the payment method and other circumstance, the Status column will show one of four statuses:

- Initiated a payment has been started but has not yet completed. This could be that the user stopped after clicking Proceed to PayPal.
- **Completed** the payment has successfully completed and the student accounts have been credited.
- **Denied** –the payment was denied by PayPal. You should have received an email from PayPal explaining the reason.
- Reversed –the payment has been returned or refunded.

### Send Email

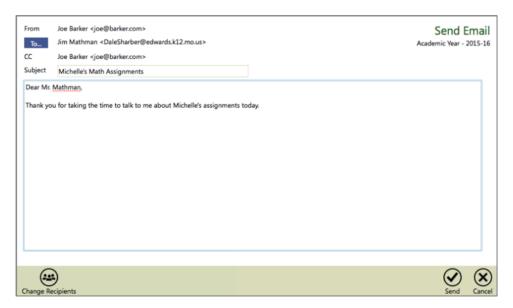

The Send Email screen allows you to send an email to your student's teachers and other key staff at the student's school. You will be prompted first to select recipients. Enter a Subject and type the body of the email. If your browser supports automatic spell-checking, the browser's tools will underline potentially misspelled words or make corrections.

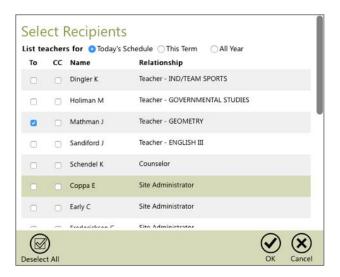

Use the To... button or the Change Recipients button on the Tool Bar to select other staff members to receive a copy of the email.

Once the message is ready, click Send to email the message. Any replies from the teacher will be sent directly back to your email address, rather than through the Tyler SIS Student 360 system.

### **Student Details**

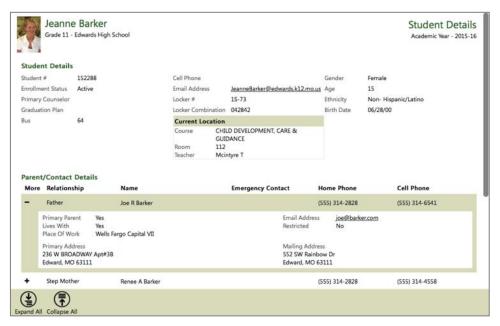

The Student Details screen shows all demographic and contact information for a student. Parent contact information shows in the Parent/Contact Details area at the bottom of the screen. Please contact your student's school office if any Family/Student details need to be updated.

## **Transportation**

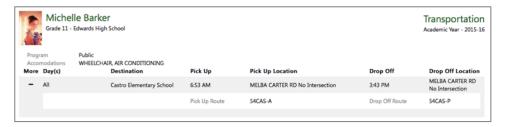

The transportation screen shows student routing and bus information. The days, destination, pick-up time and location, drop-off time and location display on the grid. Please contact the Transportation Dept. at (636)586-1078 to update transportation information.

If you have any questions regarding the new 'Student 360 Portal', please contact Karen Robinson at (636)586-1040, Extension: 2500